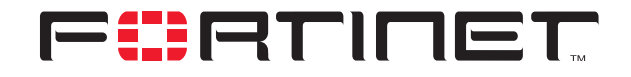

# **Operating FortiGate Units in Common Criteria Mode**

**FortiOS v2.80 MR5**

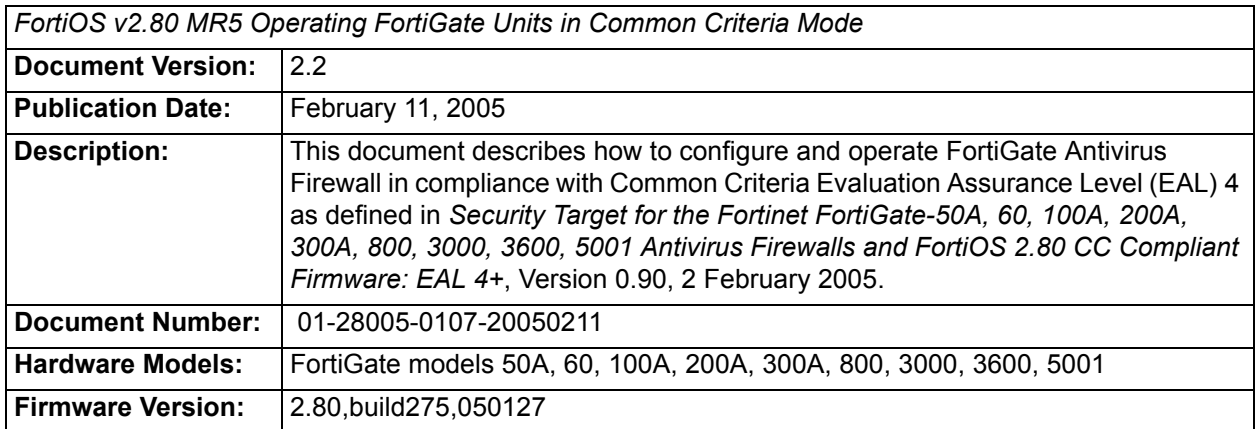

# **Fortinet Inc.**

© Copyright 2005 Fortinet Inc. All rights reserved.

No part of this publication including text, examples, diagrams or illustrations may be reproduced, transmitted, or translated in any form or by any means, electronic, mechanical, manual, optical or otherwise, for any purpose, without prior written permission of Fortinet Inc.

*FortiOS v2.80 MR5 Operating FortiGate Units in Common Criteria Mode* 

February 11, 2005 01-28005-0107-20050211

**Trademarks** Products mentioned in this document are trademarks or registered trademarks of their respective holders.

**Regulatory Compliance** FCC Class A Part 15 CSA/CUS

# **Table of Contents**

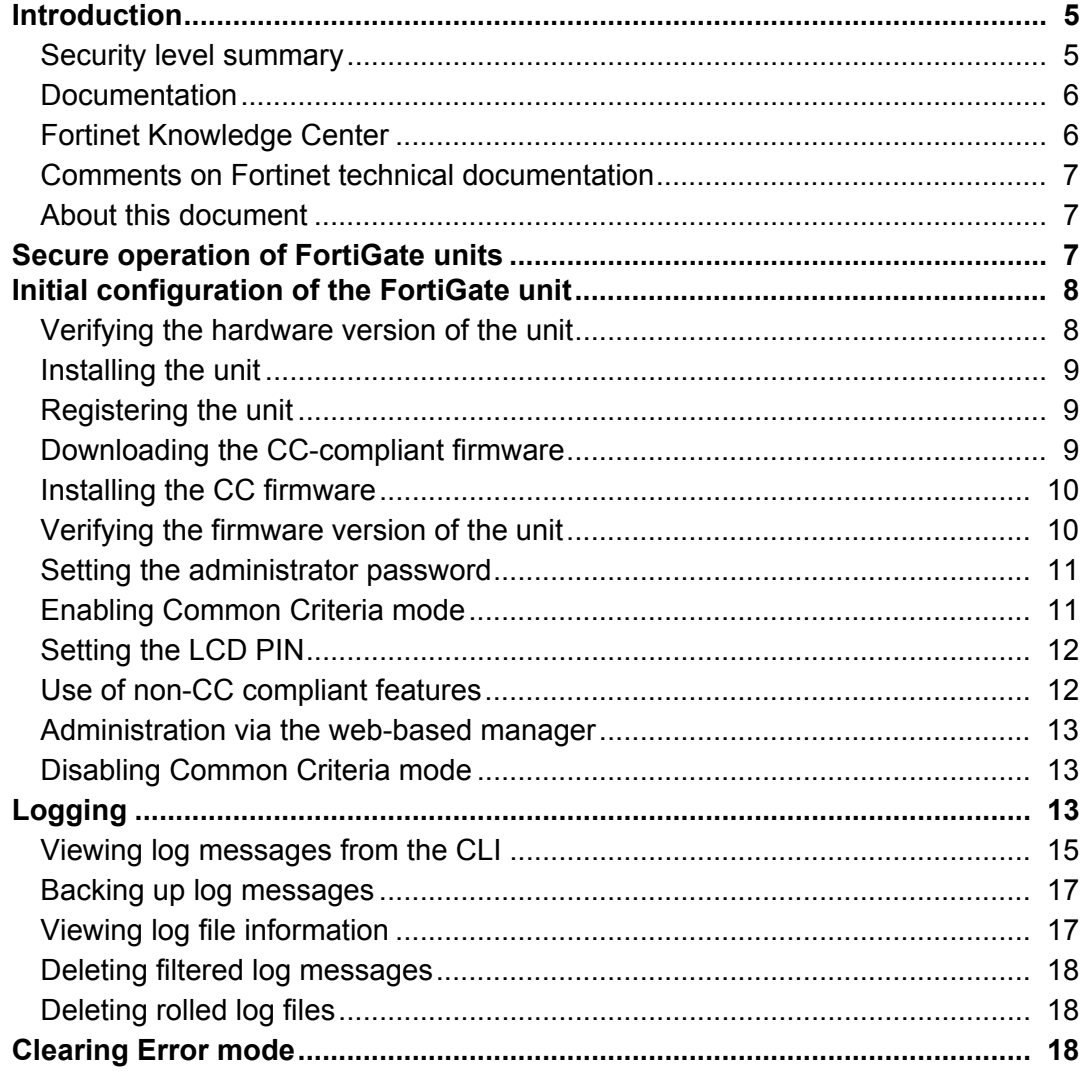

*Contents*

# FÜRTINET

**Operating FortiGate Units in Common Criteria Mode**

# <span id="page-4-0"></span>**Introduction**

Common Criteria mode is an enhanced security option for some FortiGate Antivirus Firewall models. It requires the installation of Common Criteria certified firmware on validated versions of FortiGate unit hardware.

# <span id="page-4-1"></span>**Security level summary**

Fortinet Antivirus Firewalls meet the overall requirements of a CC EAL 4+ certification as defined in *Security Target for the Fortinet FortiGate-50A, 60, 100A, 200A, 300A, 800, 3000, 3600, 5001 Antivirus Firewalls and FortiOS 2.80 CC Compliant Firmware: EAL 4+*, Version 0.90, 2 February 2005. Fortinet Antivirus Firewalls also meet the U.S. Government *Traffic-Filter Firewall Protection Profile for Low-Risk Environments*, Version 1.1, April 1999 (TFFWLR PP).

### **Common Criteria security concerns**

The following security issues are not addressed in the standard documentation set.

#### **TSF domain separation**

FortiOS maintains an isolated security domain for its own execution. Specifically:

- No unrelated applications are allowed to run on the FortiGate unit.
- No unrelated applications can be loaded onto the FortiGate unit.
- Administrators have no access to the operating system or the file system.
- All security and configuration data are stored in segregated configuration files.

#### **Subset residual data protection**

FortiOS ensures that no residual data from previous packets passing through a FortiGate unit is reused in any way. Any residual information in any resource is overwritten or otherwise destroyed so that it cannot be reused or otherwise accessed either inadvertently or deliberately.

#### **Restrictive default values**

Enabling the CC mode of operation changes the configuration of the FortiGate unit to restrictive default values. For more information, see ["Effects of CC-compliant mode"](#page-11-2)  [on page 12.](#page-11-2) The administrator can override the default values.

#### **Reliable time stamps**

The FortiGate unit provides reliable timestamps using an internal clock that the administrator can set manually or synchronize to an external time server using the NTP protocol.

# <span id="page-5-0"></span>**Documentation**

The documentation for FortiGate units operated in Common Criteria mode consists of this technical note and the following documents that comprise the standard FortiOS version 2.80 MR5 documentation set for FortiGate units:

• *FortiGate QuickStart Guide*

Each *QuickStart Guide* provides the basic information required to connect and install a FortiGate model.

• *FortiGate Installation Guide*

Each *Installation Guide* provides detailed information required to install a FortiGate model. Includes hardware reference, default configuration, installation procedures, connection procedures, and basic configuration procedures.

• *FortiGate Administration Guide*

Each *Administration Guide* describes how to configure a FortiGate model. Configuration information includes how to use FortiGate firewall policies to control traffic flow through the FortiGate unit and how to configure VPN, IPS, antivirus, web filtering, spam filtering. The administration guide also describes how to use protection profiles to apply intrusion prevention, antivirus protection, web content filtering, and spam filtering to traffic passing through the FortiGate unit.

• *FortiGate CLI Reference Guide* Describes how to use the FortiGate CLI and contains a reference to all FortiGate CLI commands.

• *FortiGate Log Message Reference Guide*

Describes the structure of FortiGate log messages and provides information on all log messages generated by the FortiGate unit.

*• FortiGate High Availability Guide*

Contains in-depth information about FortiGate High Availability and the FortiGate Clustering Protocol (FGCP).

*• FortiGate VPN Guide*

Explains how to configure VPNs using the web-based manager.

The FortiGate online help also contains procedures for using the FortiGate web-based manager to configure and manage the FortiGate unit. For a complete list of FortiGate documentation visit Fortinet Technical Support at http://support.fortinet.com.

### <span id="page-5-1"></span>**Fortinet Knowledge Center**

The most recent Fortinet technical documentation is available from the Fortinet Knowledge Center. The knowledge center contains short how-to articles, FAQs, technical notes, product and feature guides, and much more. Visit the Fortinet Knowledge Center at [http://kc.forticare.com.](http://kc.forticare.com)

#### <span id="page-6-0"></span>**Comments on Fortinet technical documentation**

You can send information about errors or omissions in this document, or any Fortinet technical documentation, to **techdoc@fortinet.com**.

### <span id="page-6-1"></span>**About this document**

This technical note describes how to install Common Criteria (CC) compliant firmware on a FortiGate Antivirus Firewall unit and how to operate the unit in CC compliant mode. It provides information that is not included in the standard documentation provided with your FortiGate unit.

This document was created as part of the Common Criteria EAL 4+ validation of FortiGate Antivirus Firewalls and applies only to the models named in the security target document.

This technical note contains the following sections:

- [Secure operation of FortiGate units](#page-6-2)
- [Initial configuration of the FortiGate unit](#page-7-0)
- [Logging](#page-12-2)
- [Clearing Error mode](#page-17-2)

This document is intended to be used by a system administrator.

# <span id="page-6-2"></span>**Secure operation of FortiGate units**

Common Criteria operation requires both that you use the FortiGate Antivirus Firewall in its Common Criteria compliant mode and that you follow secure procedures for installation and operation of the FortiGate unit. You must ensure that:

- The FortiGate unit is installed in a secure physical location.
- Physical access to the FortiGate unit is restricted to authorized operators.
- LCD PIN codes are six digits long and not an easily-guessed sequence such as 123456.
- Administrative passwords are at least 8 characters long.
- Administrative passwords are changed regularly.
- Procedurally, the Administrator is also required to choose a password with the following characteristics:
	- One (or more) of the characters should be capitalized.
	- One (or more) of the characters should be numeric.
	- One (or more) of the characters should be non alpha-numeric (e.g. punctuation mark).
- Administration of the FortiGate unit is permitted using only certified administrative methods. These are:
	- Console connection
	- Directly connected web-based manager
	- Directly connected command line interface (CLI) access

• The FortiGate unit can be used in either of its two operation modes: NAT/Route or Transparent. NAT/route mode applies security features between two or more different networks (for example, between a private network and the Internet). Transparent mode applies security features at any point in a network. The current operation mode is displayed on the web-based manager Status page and in the output of the get system status CLI command. Also, on LCD-equipped units, Transparent mode is indicated by "CC-TP" or "CC-TB" on the LCD display.

# <span id="page-7-0"></span>**Initial configuration of the FortiGate unit**

This section describes how to upgrade your standard FortiGate firmware to CCcompliant firmware and configure the unit in the Common Criteria mode of operation. Proceed as follows:

- Verify the hardware version of your FortiGate unit.
- Install the unit following the procedures in the documentation.
- Register your FortiGate unit with Fortinet.
- Determine the appropriate CC-compliant firmware version for your unit and download it from Fortinet.
- Install the CC firmware.
- Verify the firmware version of your FortiGate unit.
- Set the administrator password.
- Enable Common Criteria compliant mode.
- Optionally, set the LCD PIN.

### <span id="page-7-1"></span>**Verifying the hardware version of the unit**

Check the label on the back of the unit to determine the hardware revision number. CC-validated hardware revisions are listed in [Table 1](#page-7-2).

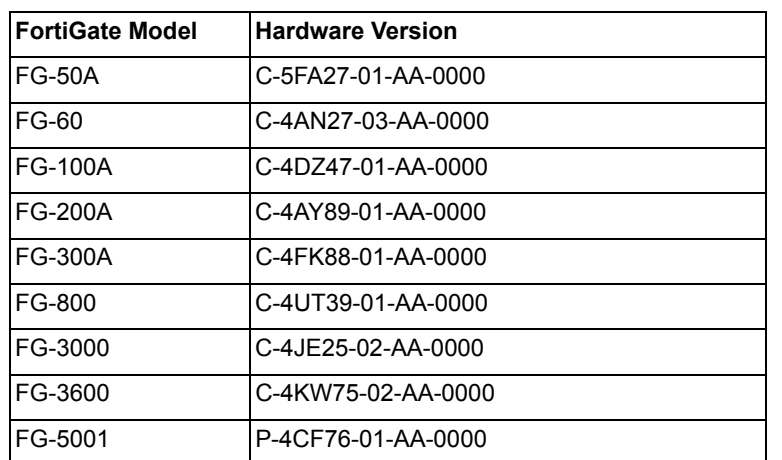

<span id="page-7-2"></span>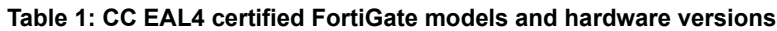

# <span id="page-8-0"></span>**Installing the unit**

Both the *Quick Start Guide* and the Getting Started section of the *Installation Guide* for your FortiGate unit provide instructions on the physical installation and initial configuration of your unit. When you have completed these procedures you will be able to access both the web-based manager and Command Line Interface (CLI).

# <span id="page-8-1"></span>**Registering the unit**

For information about registering your FortiGate unit, see "Registering a FortiGate unit" in the System Maintenance chapter of the *Administration Guide* for your unit. You need the user name and password Fortinet provides to you to download the CC compliant firmware.

# <span id="page-8-2"></span>**Downloading the CC-compliant firmware**

There is a specific firmware version for each CC-validated FortiGate model, as listed in [Table 2.](#page-8-3)

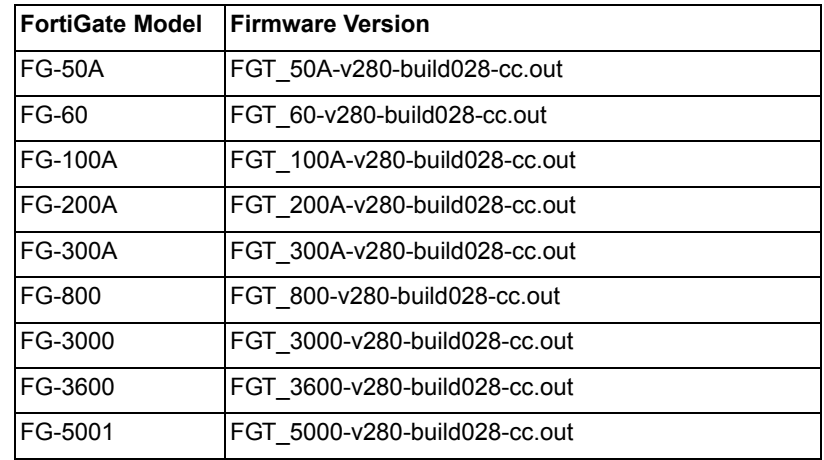

#### <span id="page-8-3"></span>**Table 2: CC EAL4 certified FortiGate models and firmware download files**

#### **To download the firmware**

- **1** Determine the appropriate firmware version from [Table 2.](#page-8-3)
- **2** With your web browser, go to https://support.fortinet.com and log in using the name and password you received when you registered with Fortinet Support.
- **3** Navigate to the version 2.80 FortiOS Images and Notes page. Select Download Page for the CC-compliant firmware build you need. Save the file on the management computer or on your network where it is accessible from the FortiGate unit.

# <span id="page-9-0"></span>**Installing the CC firmware**

You install the CC-compliant firmware as an upgrade from the standard firmware.

### **To install the CC firmware**

- **1** Using the management computer, connect to the unit's web-based manager. See the the *Quick Start Guide* or the *Installation Guide* for information.
- **2** Type admin in the name field. If you have assigned a password, type it in the Password field. Select Login.
- **3** Go to **System > Status**.
- **4** Under Unit Information > Firmware version, select Update.
- **5** Type the path and filename of the firmware image file, or select Browse and locate the file.
- **6** Select OK.

The unit uploads the firmware image file, upgrades to the new firmware version, restarts, and displays the Login page. This process takes a few minutes.

# <span id="page-9-1"></span>**Verifying the firmware version of the unit**

Execute the following command from the command line:

get system status

The version line of the status display shows the FortiGate model number, firmware version, build number and date:

Version:Fortigate-800 2.80,build275,050127

Verify that your firmware version, build number and date match those in [Table 3.](#page-9-2)

#### <span id="page-9-2"></span>**Table 3: CC EAL4 certified FortiGate models and firmware versions**

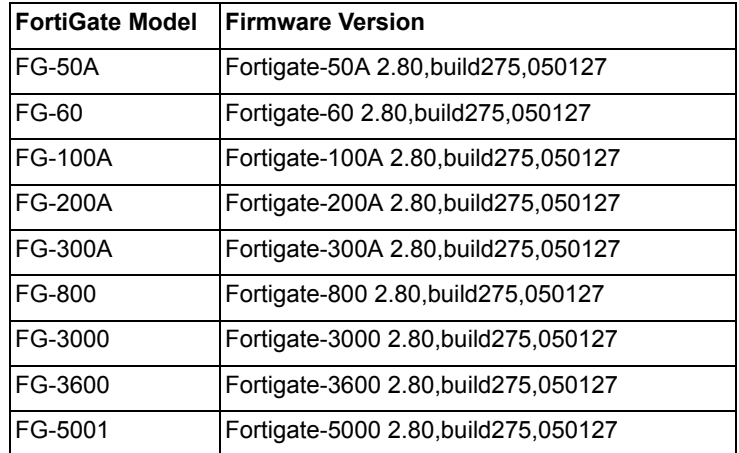

### <span id="page-10-0"></span>**Setting the administrator password**

The default administrator account, admin, has a blank password. You cannot enable CC-compliant mode until you set a password of at least eight characters.

**To set the admin password using the web-based manager**

- **1** Go to **System > Admin > Administrators**.
- **2** Select the Change Password icon for the admin account.
- **3** Type the password in the New Password field, type it again in the Confirm Password field, and select OK.
- **4** Select the Log out icon.

**To set the admin password using the CLI**

```
config system admin
  edit admin
    set password <password>
  end
```
# <span id="page-10-1"></span>**Enabling Common Criteria mode**

If you have verified the firmware version and set the administrator password, you are ready to enable common criteria compliant mode. You must use a console connection to enable CC mode. If you try to use another type of connection, a "check permission failed" error occurs.

**Note:** When you enable CC mode, all of the configuration except the administrator password is

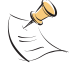

lost.

#### **To enable CC mode**

**1** Log in to the CLI and enter the following commands:

```
config system global
  set CC-mode enable
end
```
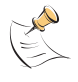

**Note:** If the CLI displays a message that the current image does not have a valid CC signature, you need to repeat the CC firmware installation procedure. This occurs because of signature differences between the CC build and the previously loaded build. After upgrading the CC firmware a second time, you can enable CC mode.

The CLI displays the following message:

```
Warning: most configuration will be lost, 
do you want to continue? (y/n)
```
**2** Type y.

The CLI displays the following message:

Please enter admin password:

#### **3** Type the Admin password.

The FortiGate unit restarts and runs in CC-compliant mode.

#### **CC mode status indicators**

There are two status indicators that show whether the FortiGate unit is running in the Common Criteria compliant mode of operation:

#### **Table 4: CC mode status indicators**

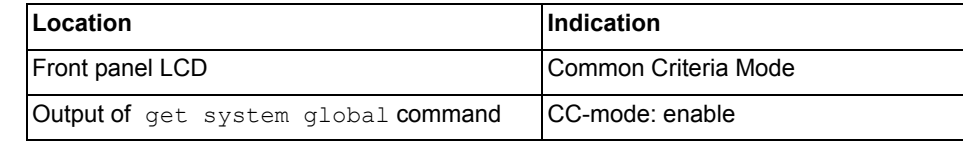

### <span id="page-11-2"></span>**Effects of CC-compliant mode**

The following list describes, not necessarily in order, the effects of enabling CC mode with respect to the normal mode of operation.

- All previous configuration settings except the Administrator password are lost.
- The FortiGate unit front panel LCD displays "Common Criteria Mode".
- The get system global CLI command display includes "CC-mode: enable".
- Only one administrator at a time can access the FortiGate unit through any of the interfaces.
- Disk logging is enabled if the unit contains a hard disk drive. Otherwise, logging to memory is enabled for all log types including traffic logs.
- Reaching 95% of the log device storage capacity results in the FortiGate unit entering an error mode that shuts down all of the interfaces until the administrator intervenes.
- Anomaly detection and protection is applied to traffic addressed to the FortiGate unit.
- Logging is enabled for failed connection attempts to the FortiGate unit using TCP/IP ports other than 22 (ssh), 23 (telnet), 80 (HTTP), and 443 (HTTPS).
- All firewall policies are removed.

# <span id="page-11-0"></span>**Setting the LCD PIN**

In CC mode, the LCD front panel (available on some models) is disabled unless you set a PIN for it. Enter the following commands in the CLI:

```
config system global
  set lcdprotection enable
  set lcdpin <pin integer>
  end
```
# <span id="page-11-1"></span>**Use of non-CC compliant features**

CC mode does not prevent you from re-enabling non-CC compliant features, but if you do so, you are not operating the FortiGate unit in strict CC compliance according to the Security Target.

# <span id="page-12-0"></span>**Administration via the web-based manager**

In CC-mode, the network interfaces by default do not allow administrative access, preventing you from using the web-based manager. You can re-enable use of the web-based manager using CLI commands on the console. This example enables HTTPS administrative access on the Internal interface to allow use of the web-based manager:

```
config system interface
  edit internal
     set allowaccess https
  end
```
To be CC compliant, the administration computer must be connected directly to the interface.

For detailed information about accessing the web-based manager, see "Connecting to the web-based manager" in the *Installation Guide* for your unit.

# <span id="page-12-1"></span>**Disabling Common Criteria mode**

To return the FortiGate unit to the normal mode of operation, enter the following CLI command:

```
config system global
    set CC-mode disable
  end
```
Disabling CC mode erases the current configuration except for the administrator password.

# <span id="page-12-2"></span>**Logging**

The Common Criteria protection profile requires logging of all traffic and system events. The severity threshold for logging is set to the lowest level: information. This ensures that the maximum amount of information is logged.

By default, logs are written to local hard disk. If there is no hard disk, logs are written to memory. Models 50A, 60, 100A, 200A and 5001 do not have hard disks. To check for a hard disk, execute the following command from the command line:

```
get system status
```
The output includes a line that indicates "Log hard disk:Available" or "Log hard disk:Not Available".

The FortiGate unit generates warning log entries when the disk or memory allocated for logging is filled to 75%, then 90% and finally 95% of capacity. When logs exceed 95% of capacity, the default action is to block further traffic and switch to Error mode. See ["Clearing Error mode" on page 18](#page-17-2) for more information.

Logging to external devices is disabled due to the security requirements of Common Criteria operation, except for downloading of logs to the management computer. See ["Backing up log messages" on page 17](#page-16-0).

[Table 5](#page-13-0) and [Table 6](#page-14-1) list the disk and memory logging settings required for CC-mode. If you change the following options from the default, the operation of your FortiGate unit is no longer common criteria-compliant.

<span id="page-13-0"></span>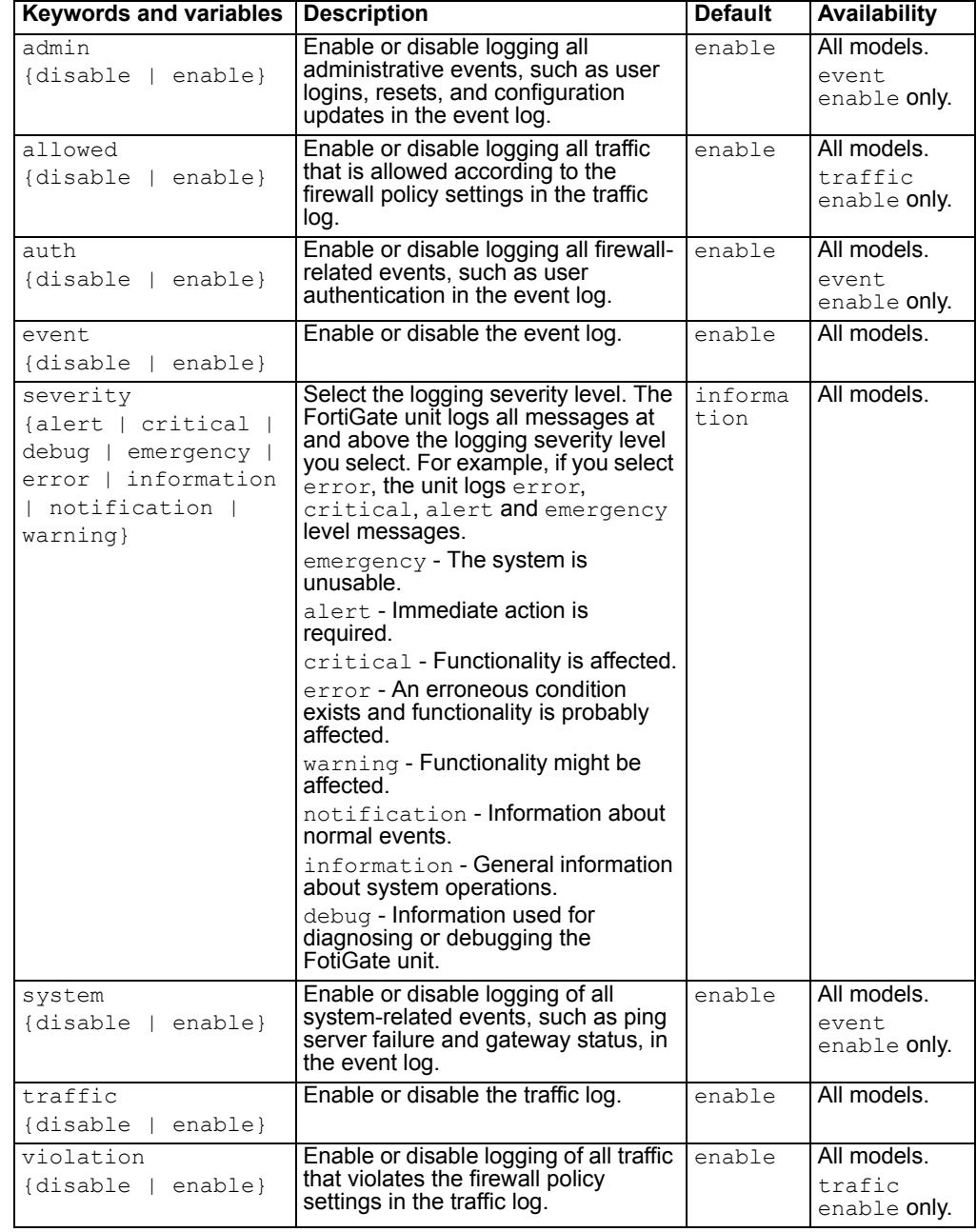

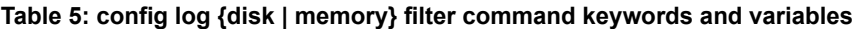

| <b>Keywords and variables</b> | <b>Description</b>                                                   | <b>Default</b>             | Availability |  |  |
|-------------------------------|----------------------------------------------------------------------|----------------------------|--------------|--|--|
| diskfull<br>blocktraffic      | Enter the action to take when<br>the log memory is full.             | blocktraffic   All models. |              |  |  |
| nolog   overwrite}            |                                                                      |                            |              |  |  |
| status<br>{disable<br>enable} | Enter enable to enable logging<br>to the FortiGate system<br>memory. | enable                     | All models.  |  |  |

**Table 6: config log {disk | memory} setting command keywords and variables**

# <span id="page-14-1"></span><span id="page-14-0"></span>**Viewing log messages from the CLI**

You can view and clear log messages from the CLI. Before viewing logs, you must set filter options to select the logs that you want to view. You can view one log category on one device at a time. Optionally, you can filter the listing to show only specified date ranges or severities of log messages. For traffic logs, you can filter log messages by source or destination IP address.

# <span id="page-14-2"></span>**Setting filtering for log messages**

You set up log message filtering using the execute log filter command. Commands are cumulative. If you omit a required variable, the command displays the current setting.

execute log filter <keyword> <variable>

| <b>Keywords and variables</b>                                                                         | <b>Description</b>                                                                       | <b>Default</b> | Availability                                                   |
|----------------------------------------------------------------------------------------------------|------------------------------------------------------------------------------------------|----------------|----------------------------------------------------------------|
| category<br>{event   ids   spam  <br>traffic   virus  <br>$webfilter$   list }                        | Type of log, except list, which<br>displays the current setting.                         | event          | All models.                                                    |
| device<br>list}<br>$\{disk   memory  $                                                                | Device where the logs are<br>stored, except list, which<br>displays the current setting. | disk           | <b>Models</b><br>numbered 300<br>and higher<br>with hard disk. |
| dst ip <ipv4 str=""></ipv4>                                                                           | Destination IP for traffic logs.                                                         | No default.    | All models.                                                    |
| dst ip range<br><ipv4 str="">-<ipv4 str=""></ipv4></ipv4>                                             | Destination IP range for traffic<br>logs.                                                | No default.    | All models.                                                    |
| end day <integer></integer>                                                                           | Latest day of date range.                                                                | $\mathbf{1}$   | All models.                                                    |
| end level {alert  <br>critical   debug  <br>emergency   error  <br>info   notice  <br>warning   list} | Log severity - end level<br>list displays the current<br>setting.                        | emergency      | All models.                                                    |
| end month <integer></integer>                                                                         | Latest month of date range.                                                              | $\mathbf{1}$   | All models.                                                    |
| end time <time str=""></time>                                                                         | Latest time of date range.                                                               | 00:00:00       | All models.                                                    |
| end year <integer></integer>                                                                          | Latest year of date range.                                                               | 9999           | All models.                                                    |
| keyword <string></string>                                                                             | Word or part of word to match in<br>log message. Case sensitive.                         | None           | All models.                                                    |
| list                                                                                                  | Display current filter settings.                                                         | No default.    | All models.                                                    |
| number <integer></integer>                                                                            | Number of log entries displayed<br>per page.                                             | 10             | All models.                                                    |

**Table 7: execute log filter command keywords and variables**

| <b>Keywords and variables</b>                                                                           | <b>Description</b>                                                                                     | <b>Default</b> | Availability |
|----------------------------------------------------------------------------------------------------|----------------------------------------------------------------------------------------------------|----------------|--------------|
| src ip <ipv4 str=""></ipv4>                                                                             | Source IP for traffic logs.                                                                            | No default.    | All models.  |
| src ip_range                                                                                            | Source IP range for traffic logs.                                                                      | No default.    | All models.  |
| <ipv4 str="">-<ipv4 str=""></ipv4></ipv4>                                                               |                                                                                                    |                |              |
| start day <integer></integer>                                                                           | Earliest day of date range.                                                                            | 1              | All models.  |
| start index <integer></integer>                                                                         | Position in filtered logs from<br>which to begin display. 1 starts<br>from beginning of filtered logs. | $\mathbf{1}$   | All models.  |
| start level {alert<br>critical   debug  <br>emergency   error  <br>info   notice  <br>warning $ $ list} | Log severity - start level<br>list displays the current<br>setting.                                    | information    | All models.  |
| start month <integer></integer>                                                                         | Earliest month of date range.                                                                          | 1              | All models.  |
| start time <time str=""></time>                                                                         | Earliest time of date range.                                                                           | 00:00:00       | All models.  |
| start year <integer></integer>                                                                          | Earliest year of date range.                                                                           | 0000           | All models.  |

**Table 7: execute log filter command keywords and variables (Continued)**

Use as many execute log filter commands as you need to define the log messages that you want to view. For example, to select the memory event logs from 12-16 July 2004, you use the following commands:

```
execute log filter category event
execute log filter device memory
execute log filter start-year 2004
execute log filter end-year 2004
execute log filter start-month 07
execute log filter end-month 07
execute log filter start-day 12
execute log filter end-day 16
execute log filter start-time 00:00:00
execute log filter end-time 23:59:59
execute log filter keyword invalid
```
#### **Viewing log messages**

After you have selected the log messages that you want to view using the execute log filter command, you can display them with the following command:

```
execute log display
```
The console displays the first 10 log messages. To view more messages, run the command again. You can do this until you have seen all of the selected log messages. To restart viewing the list from the beginning, use the commands

```
execute log filter start index 1
execute log display
```
#### **Resetting log filters**

You can restore the log filters to their default values using the command

execute log reset

# <span id="page-16-0"></span>**Backing up log messages**

You can back up log messages to your Administrative computer or other computer directly connected to the appropriate network interface. The backup includes logs that have rolled over.

#### **To back up log messages**

- **1** Install a TFTP server on the computer in the directory where you want to receive the log files.
- **2** Use a crossover cable to connect the computer to the appropriate network interface. On models 800 and below, connect to the Internal interface; on other models, connect to port 1.
- **3** Start the TFTP server.
- **4** Connect to the CLI interface.
- **5** To back up all log messages, execute the following command:

execute backup alllogs <tftp server ip address>

To back up only a specific log type, execute the following command:

execute backup log <tftp server ip address> <log type>

<log\_type> can be one of: traffic, event, ids, virus, webfilter or spam.

The FortiGate unit reports each transferred file as follows:

```
Connect to tftp server 192.168.1.1 ...
Please wait...
##Sent log file /var/log/tlog to tftp server as 
tlog_20041014_080007 OK.
```
# <span id="page-16-1"></span>**Viewing log file information**

You can view the list of current and rolled log files on the console. The list shows the file name, size and timestamp. The CLI command is as follows:

execute log list <category>

<category> must be one of: event, ids, spam, traffic, virus or webfilter.

The output looks like this:

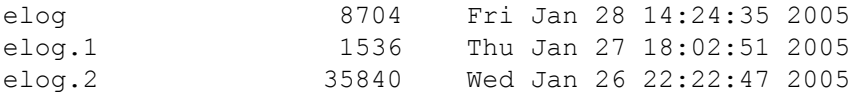

At the end of the list the total number of files in the category is displayed. For example:

501 event log file(s) found.

# <span id="page-17-0"></span>**Deleting filtered log messages**

You can select log messages with the execute log filter command and then delete them with the command:

execute log delete-filtered

For example, to delete all the traffic logs, enter the following commands:

execute log filter category traffic

execute log delete-filtered

For information about the execute log filter command, see "Setting filtering [for log messages" on page 15](#page-14-2).

# <span id="page-17-1"></span>**Deleting rolled log files**

You can delete rolled log files using the execute log delete-rolled command:

execute log delete-rolled <category> <start> [<end>]

<category> must be one of: event, ids, spam, traffic, virus or webfilter. The <start> and <end> values represent the range of log files to delete. If <end> is not specified, only the log number specified by <start> is deleted.

For example, to delete all of the rolled traffic log files, enter the following command:

execute log delete-rolled traffic 1 9999

# <span id="page-17-2"></span>**Clearing Error mode**

The FortiGate unit switches to Error mode, shuts down network interfaces and blocks traffic when:

• logging to memory consumes more than 95% of allocated memory

or

• current and rolled log files consume more than 95% of disk capacity

The FortiGate unit indicates Error mode as follows:

- The console displays "CC error:", the cause of the failure, and "Entering ERROR mode."
- The CLI prompt has "CC-ERR" appended to it, FortiGate-800 CC-ERR #, for example.

To resume normal CC mode operation, you must reduce the logs to below 95% of device capacity. Then you can exit Error mode. On units with a hard disk, delete rolled log files. On units that log to memory, delete filtered log file entries. Ideally you should reduce logs to 50% or less of device capacity. For information on how to delete logs, see ["Deleting filtered log messages" on page 18](#page-17-0). To disable error mode, enter the following CLI command:

execute errormode exit

The FortiGate unit resumes normal CC compliant operation unless there is still too little free space on the log device.